**library.ubc.ca**

- **Connect USB** stick to the printer (left side of the display) 1.
- 2. Swipe your UBC/Print card through the card scanner
- **3. Navigate to Device Functions**
- Click **Use Device Functions**, then **Scan to Storage Device**, then **USB** 4.
- **5. Choose a folder on your USB stick** to save your scan into
- **6.** Choose your Settings: Default: B/W, PDF (multi pg.), 100% size, 2 sided (scroll down for more options)
- Choose your **file-format**, e.g. **PDF** multi combines all scans or **TIFF** 7.
- Place multiple documents **face up in the tray on top of the printer or single**  8. **documents face down in the flat bed scanner**
- 9. Select Start to scan
- **10.** Once done scanning all documents, click Finish scan on the blue pop-up to save your scanned sheets to your USB
- **11. Collect your originals and copies** from the printer

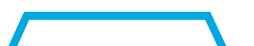

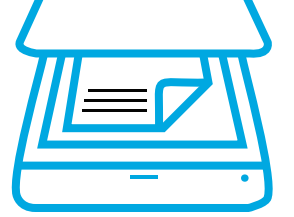

## **Pay for Print Scan**

**Cost per side: 2c**

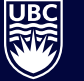

UNIVERSITY OF BRITISH COLUMBIA

**Library**